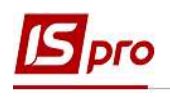

## Створення Акту інвентаризації дебіторської або кредиторської заборгованості строк позовної давності якої минув і яка планується до списання

Для створення Акту потрібно вибрати підсистему Бухгалтерський та податковий облік та перейти у модуль Регламентована звітність.

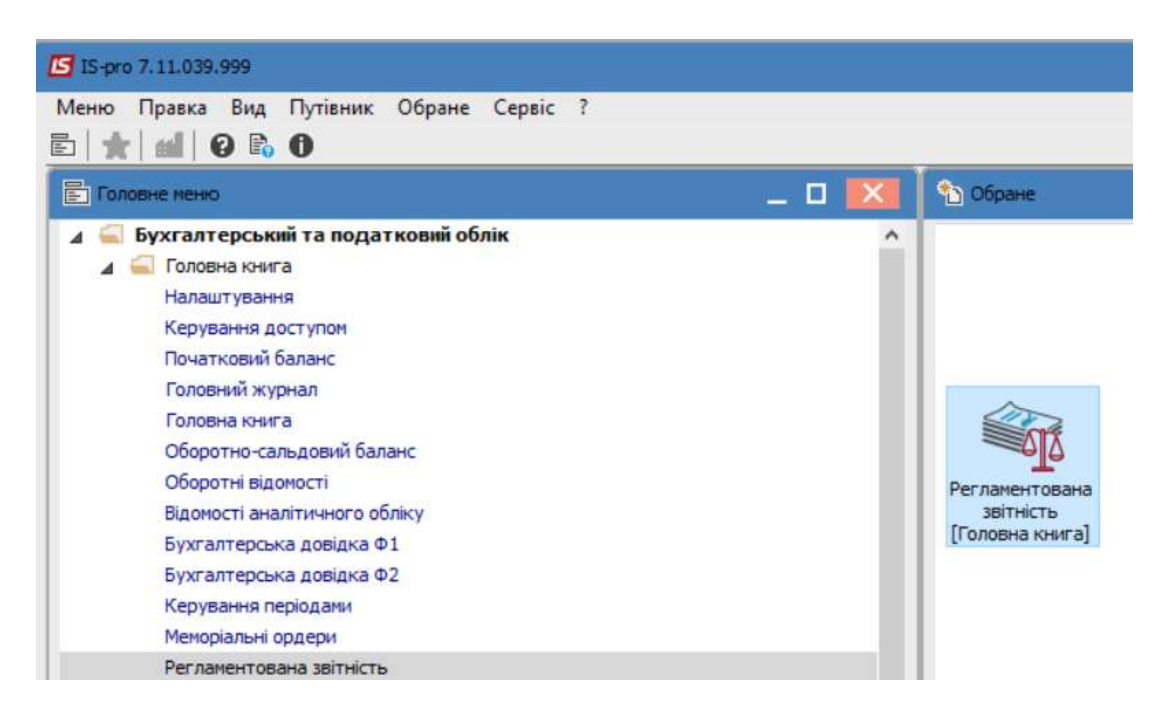

1. У полі Розділи шаблонів обирати потрібний Розділ шаблонів (в нашому випадку Інвентаризація розрахунків) та Журнал. Якщо журналів в системі не створено, всі документи створюються в журналі Документи без журналу.

УВАГА! Вид журналу Всі журнали використовується тільки для перегляду. Створювати документи в цьому журналі неможливо.

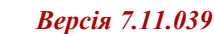

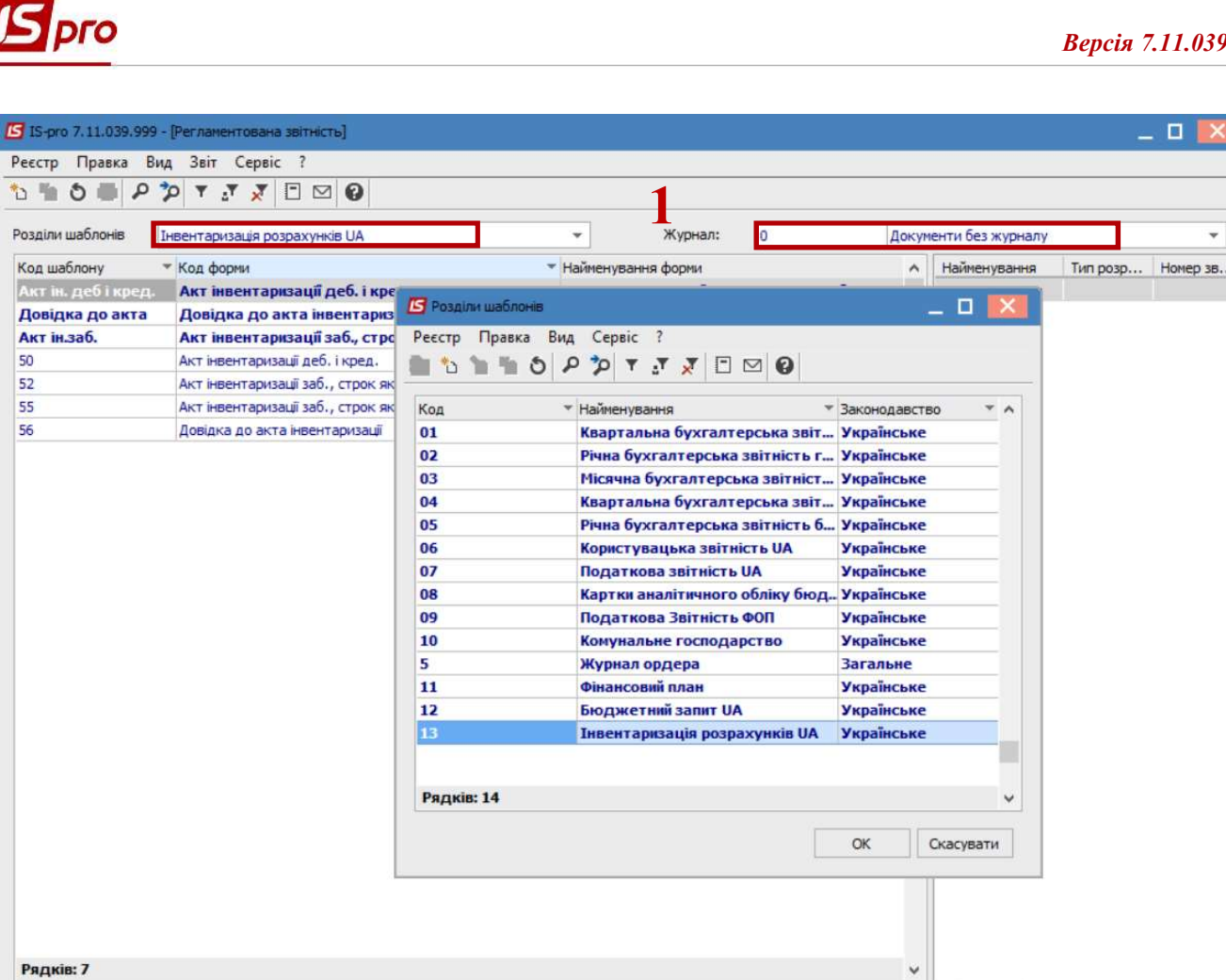

Для роботи з регламентованою звітністю обираються користувацькі шаблони, які відображаються тонким шрифтом. Такі шаблони налаштовані на ваше підприємство/установу.

 $\overline{ }$ 

 $\left\langle \right\rangle$ 

2. Щоб створити звіт, потрібно в лівій частині обрати необхідний шаблон звіту та перейти в праву частину вікна та по пункту меню Реєстр/Створити або за допомогою клавіші Insert створити звіт.

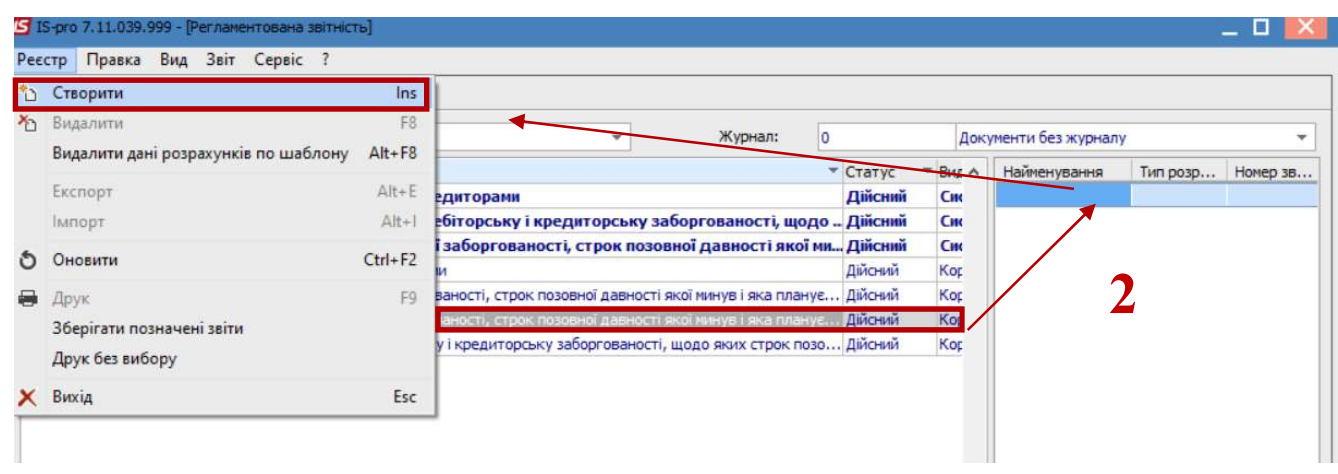

3. У параметрах формування звіту заповнюємо необхідні поля, наприклад:

 $\left\langle \right\rangle$ 

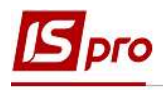

Період розрахунку – вибираємо за який період звіт (про пункту меню Вид можна вибрати іншу структуру періоду).

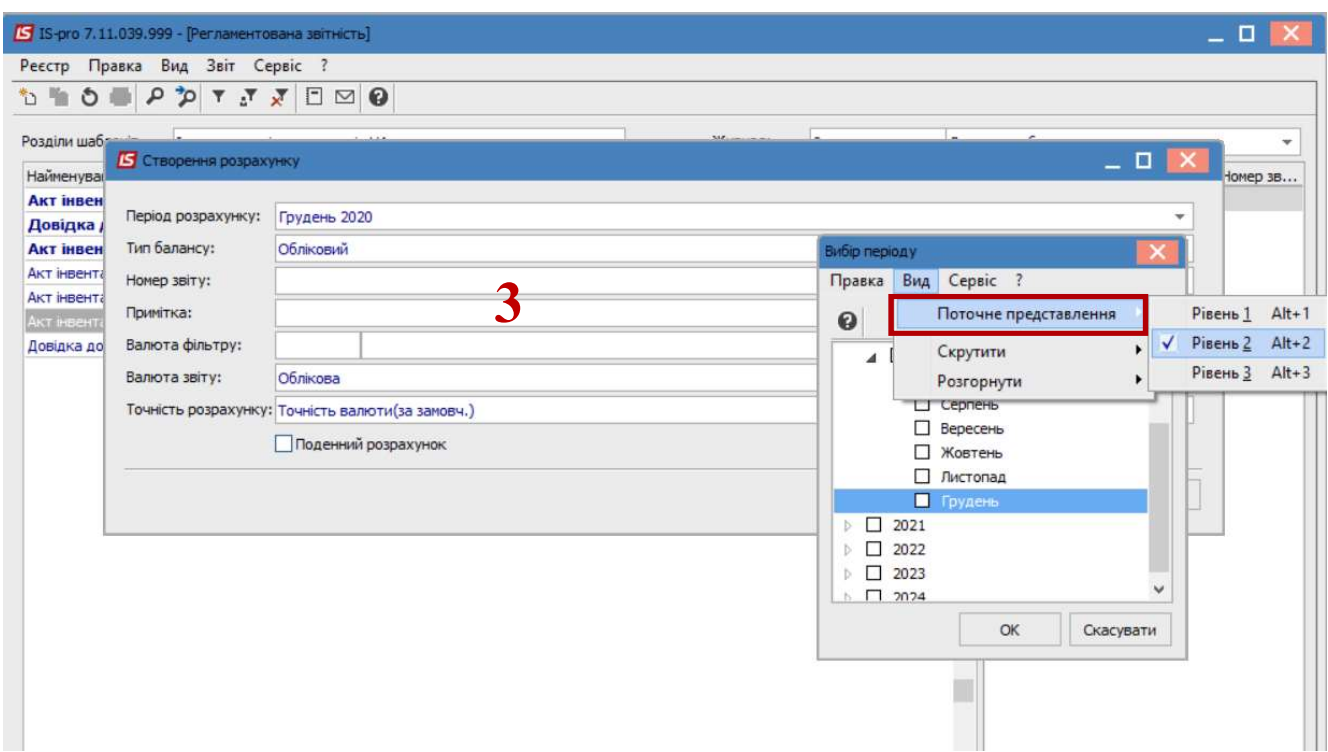

4. Після чого буде сформовано звіт, який буде відображатися в правій частині вікна

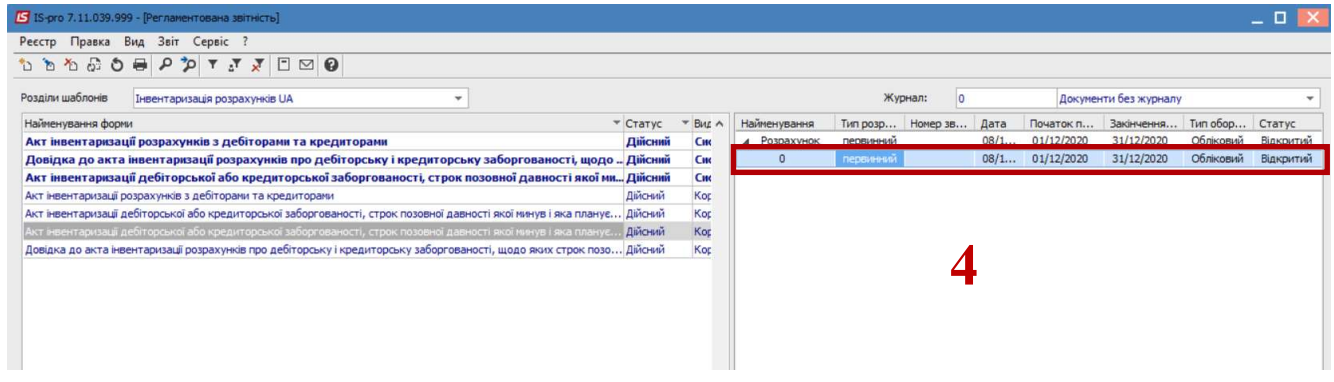

5. У разі необхідності перевірки сум в звіті, потрібно встановити курсор на такій сумі та відкрити її, натиснувши на клавішу Enter.

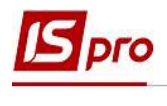

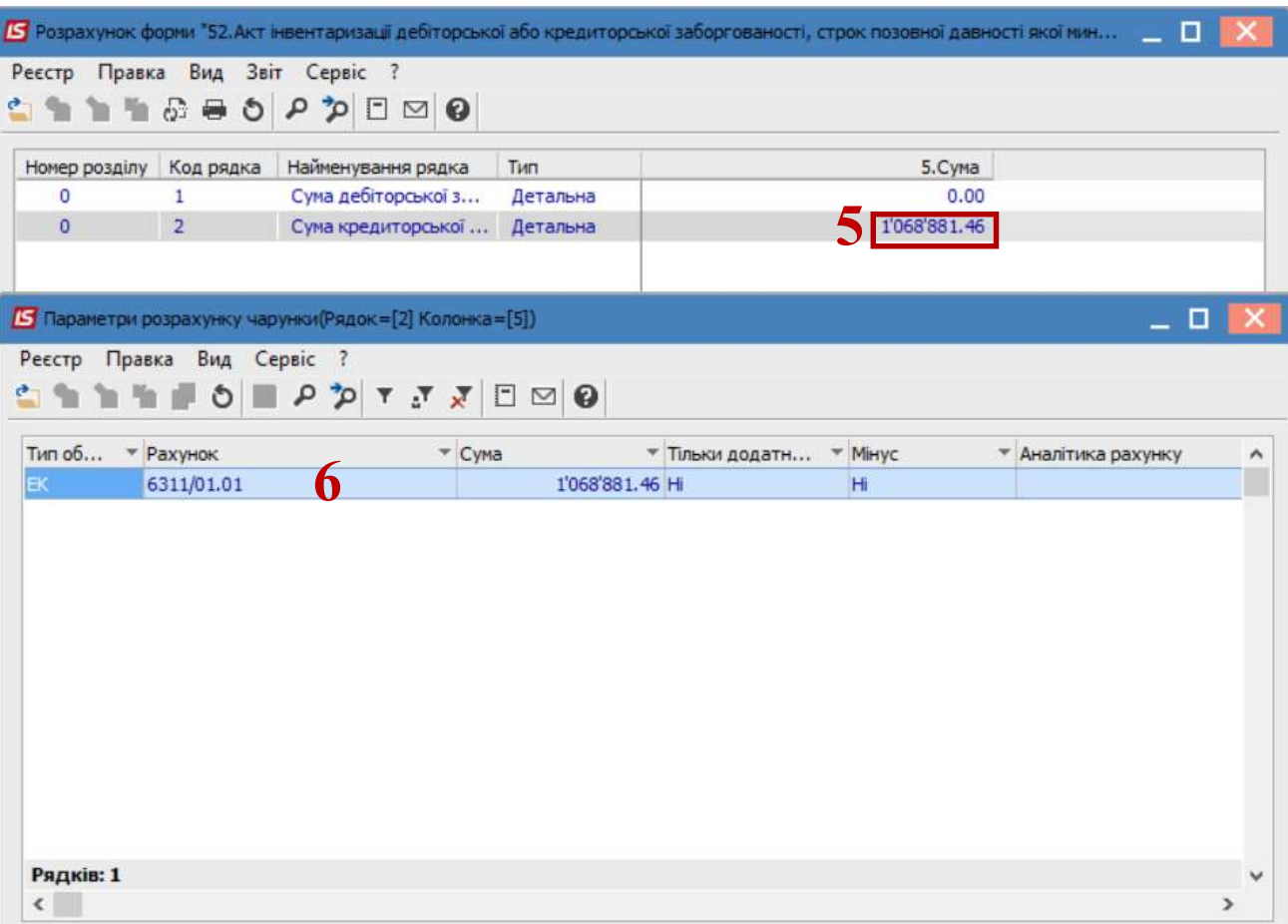

6. Відкриється вікно Параметри розрахунку чарунки, в якому видно з яких сум по рахунках складається загальна сума.

7. Для виведення на друк звіту заходимо по пункту меню Звіт/Формування звіту або за допомого комбінації клавіш ALT+F9, відкрити вікно зі списком звітів та вибирати потрібний. Натиснути кнопку ОК.

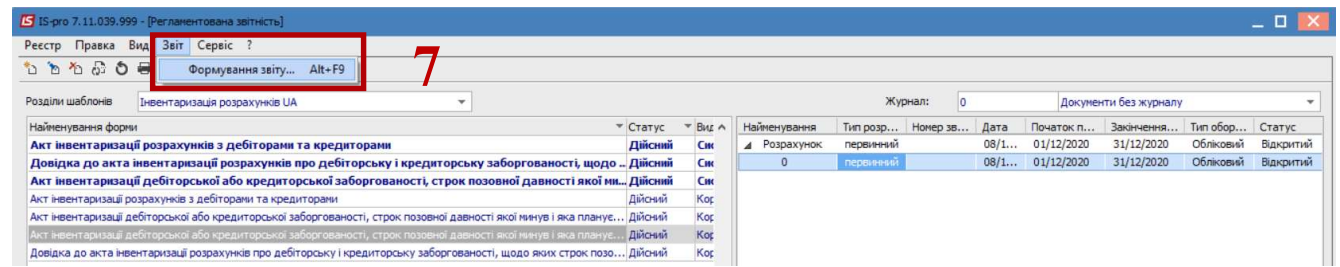

8. Обрати форму звіту та натиснути кнопку ОК.

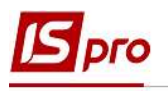

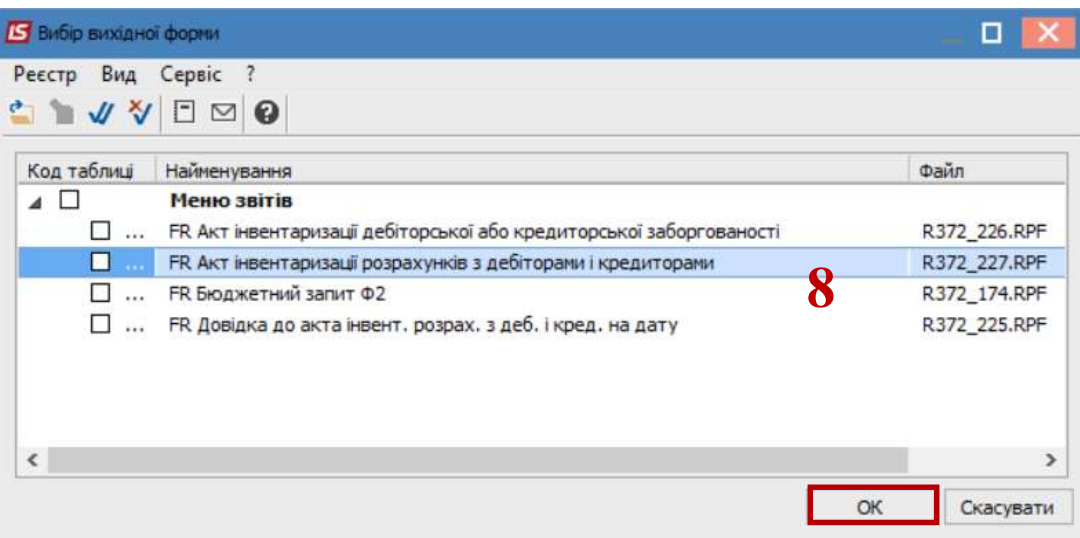

- 9. У разі необхідності-змінити дату.
- 10. У полі Заборгованість-обрати необхідну.
- 11. Обрати комісію у полі Вибір комісії.

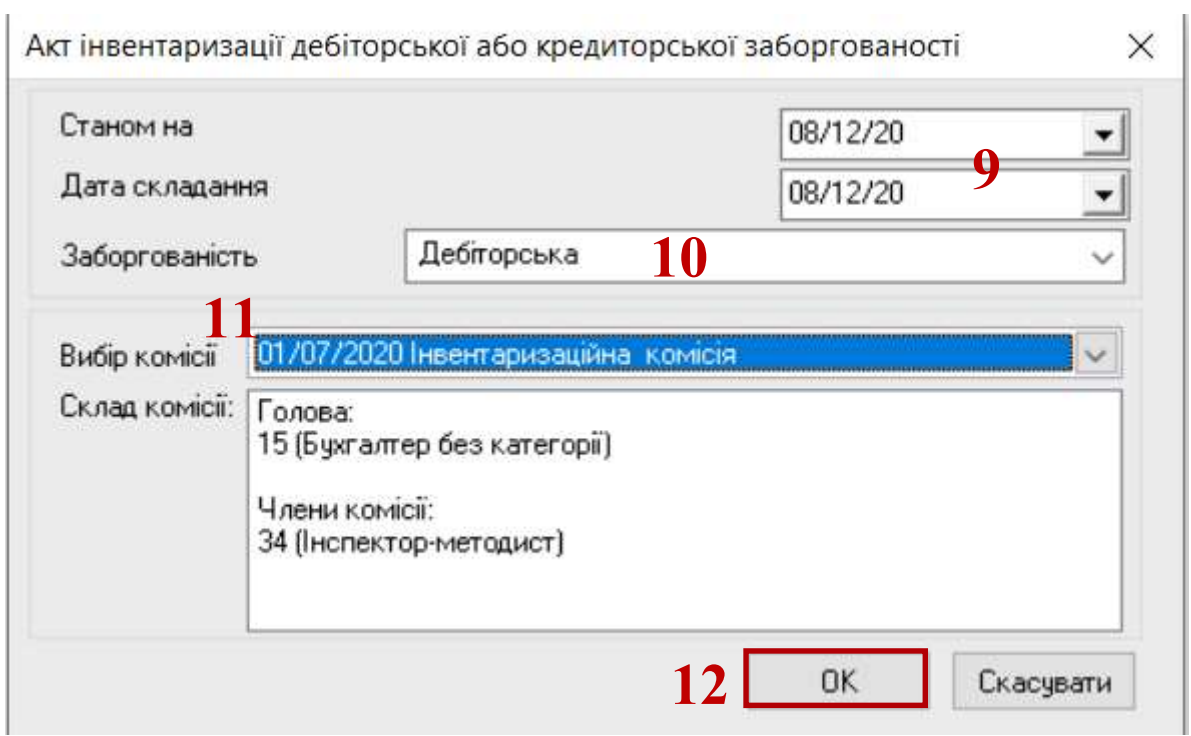

- 12. Натиснути кнопку ОК.
- 13. Відображено форму Акту для подальшого друку

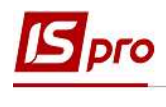

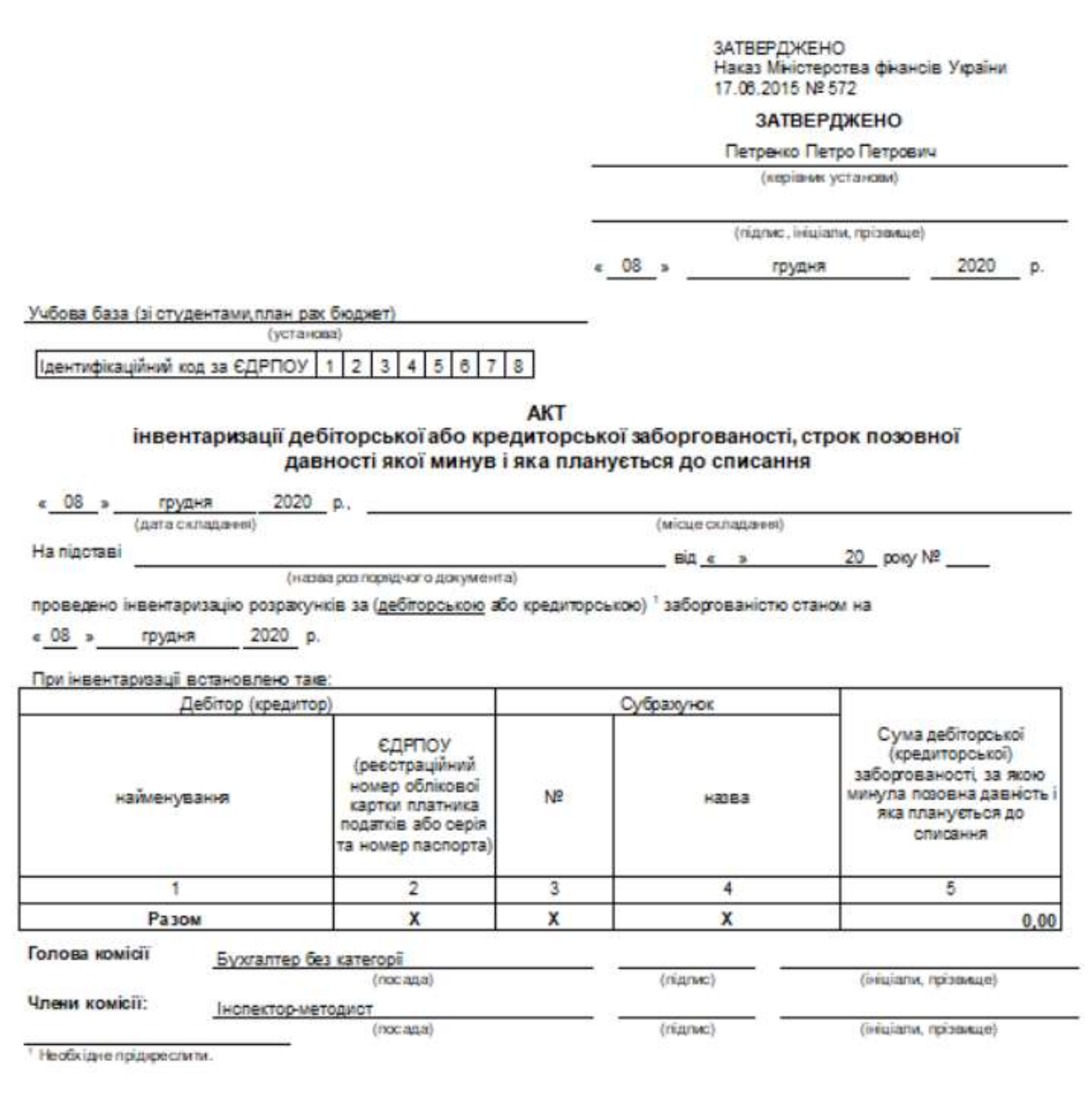